# K i S S

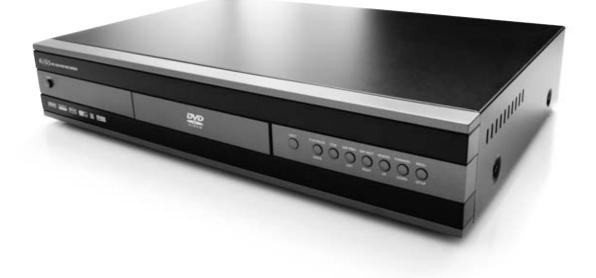

## **DIGITAL VIDEO RECORDER** DP-558

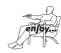

www.kiss-technology.com

#### Contents

| 1  | What's in the box          | 7   |
|----|----------------------------|-----|
| 2  | Overview                   | 8   |
| 3  | How to connect my player   | 9   |
| 4  | PC to DVD connection       | 10  |
| 5  | Quick setup                | 12  |
| 6  | Television function        | 13  |
| 7  | Advanced setup             | 14  |
| 8  | Video Recorder Functions   | 16  |
| 9  | Hard Disk and FTP          | 18  |
| 10 | Playing Media              | 19  |
| 11 | KiSS PC-Link               | 20  |
| 12 | KiSS Online                | 21  |
| 13 | Advanced Functions         | 24  |
| 14 | Updating the player        | 25  |
| 15 | Support                    | 26  |
| 16 | Contacting KiSS            | 27  |
| 17 | General Public License GNU | 160 |

#### **Congratulations on your KiSS DP-558**

To enjoy all the new features of your new player, always make sure it has the latest firmware installed. By updating your player, new features not described in this manual can be added and some features described in this manual can be altered or removed. The number of the current firmware can be obtained by pressing the setup button on the remote. It is located on the top left corner of the screen. The latest firmware is available from our website: www. kiss-technology.com/software. Refer to the "Updating the player" section of this manual or the website's online guide for in-depth guidance.

The latest version of this manual is also available from www.kiss-technology.com in the support section at the following address: www.kiss-technology.com/manuals

# K i S S

What's in the box

The following elements are included in the box.

SCART Cable Provided in Europe only

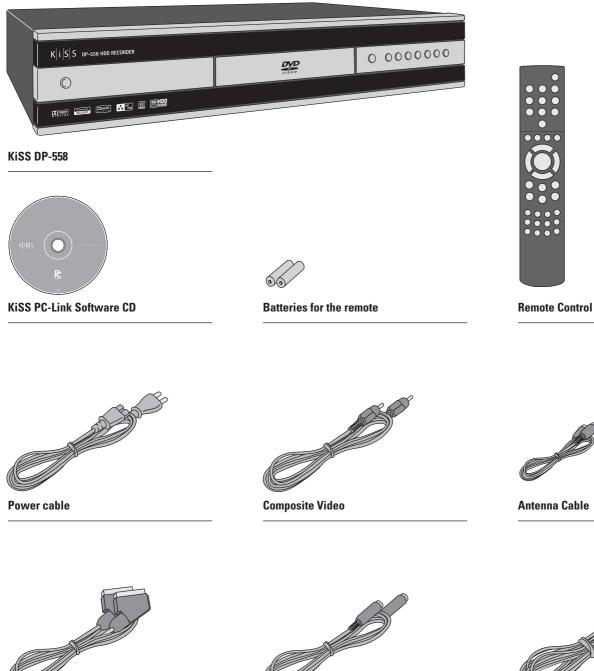

S-Video Not provided in Europe

Audio cable

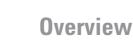

#### **Front panel**

1 On/Off

- 2 CD Tray
- 3 Open/Close
- Play/Pause 4 Stop 5
- 6 Previous Chapter 7 Next Chapter
- 8
- Rewind
- 9 Fast Forward

#### **Back panel**

1 Ethernet

- 2 TV Antenna in/out
- 3 SCART in/out
- 4 Video Output
- 5 S-Video Output
- 6 Component Video Output
- 7 Analog Audio Output
- 8 Coaxial Audio Output
- 10 Video Input 11 S-Video Input 12 Component Video Input

10 Menu

11 Enter

16 Close

12 Navigate Left 13 Navigate Right

14 Navigate Up 15 Navigate Down

Option on the Setup Menu

13 Analog Audio Input

9 Optical Audio Output

14 AC Input

#### Display

- 1 Indicates the selection of the disc being played
- 2 Indicates the number or chapter being shown/played
- 3 Indicates the current function, such as play or stop
- 4 Indicates the type of media being played

#### **Remote control**

| 1 | Sta | ndby |
|---|-----|------|
| ~ | 0   | (01  |

- 2 Open/Close
- 3 Record
- Delete 4
- 5 Back 6
- Up Arrow 7 Left Arrow
- 8 Play/Pause/Enter
- **Right Arrow** 9
- 10 Down Arrow
- 11 Previous Chapter
- 12 Stop
- 13 Next Chapter
- 14 Menu
- 16 Setup 17 Mark 18 Audio 19 Title Menu 20 Subtitle 21 Input 22 TV 23 HDD 24 Online 25 Zoom 26 Decrease Volume 27 Increase Volume

15 List

28 Store

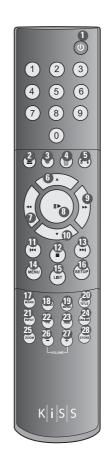

| KISS DP-558 HDD RECORDER |   |                      |
|--------------------------|---|----------------------|
| ° <b>0</b>               | 2 | 0 0000000            |
| Mart Enn Fra La Elve     |   |                      |
|                          |   | 4 6 8 0<br>0 12 14 6 |

0 9

|--|--|

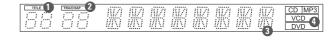

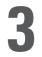

## How to connect my player

We recommend connecting your player to your television using the SCART cable that comes with your player. The SCART cable is the biggest cable with the large connectors in the ends. Connect one end of the SCART cable to "SCART OUT" on your player. Connect the other end to the SCART input on your television. Then connect the antenna cable coming from your roof or the wall with "TV IN" on the player. Connect "TV OUT" with the antenna input on your television using the provided cable. Connect the power cable to the power connector.

If your television does not have a SCART connector, you will have to connect both audio and video with separate cables.

For connecting video, you have the following options:

- · VIDEO (composite video)
- S-VIDEO (or "super-VHS", provides a better quality than VIDEO)
- COMPONENT VIDEO (provides an even better quality than the above)

After connecting the video, you will have to connect the audio. You can connect the audio to either the television or your HiFi set. The DP-558 outputs both analog and digital audio. Analog audio is the most common format, and is supported by most devices. Digital audio is more common on high-end equipment and surround amplifiers.

For connecting the audio, you have the following options:

- · Connect ANALOG AUDIO OUT to your television using phono (RCA) jacks
- Connect ANALOG AUDIO OUT to your HiFi stereo using phono (RCA) jacks
- · Connect COAXIAL or OPTICAL digital audio to your HiFi stereo

#### Video connection

Connecting your KiSS DP-558 DVD player to your TV can be done using any of the cables below. (Only one cable can be connected at a time) 1 RGB via SCART S-Video (the cable is an extra accessory) 2 3 Composite via SCART Composite Video 4 KISS DP-558 ΤV Component SCART (the cable is an extra accessory) 5 Audio connection Connecting your KiSS DP-558 DVD player to your amplifier can be done using any of the cables below. (Only one cable can be connected at a time) 8888 8888888 Analog Stereo 1 2 Coaxial Output (the cable is an extra accessory) Optical Output (the cable is an extra accessory) 3 Amplifier KiSS DP-558 Antenna connection Connecting your KiSS DP-558 DVD player to your TV Antenna Antenna In (Going to the roof Antenna) 0 2 Antenna Out (Going to the player, use provided cable) 83 @ KiSS DP-558 ΤV 2 7

- Extra information is also available from www.kiss-technology.com

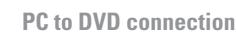

#### **Connection using a router**

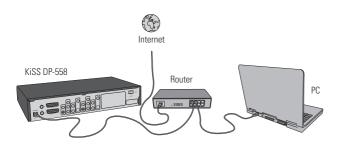

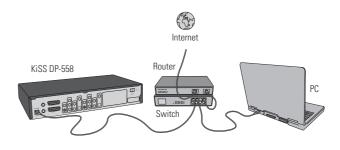

#### Equipment required

- · A router, with a built-in switch or a separate switch/hub.
- 2 or 3 straight Ethernet cables.
- A Windows PC with an Ethernet connection.
- The KiSS PC-link program.

#### Step-by-Step Guide

- 1 Connect the player to the router's built-in switch or an external switch/hub which is connected to the router.
- 2 Connect the PC to the router's built-in switch or an external switch which is connected to the router
- 3 Check that your Internet connection is working. If any problems occur, contact your ISP (Internet Service provider).
- 4 Install KiSS PC-Link on the PC and select the content to be shared with your player.
- 5 Start the player, select SETUP and then select ETHERNET TCP/IP. Check that DHCP Client is ENABLED. Press SETUP to exit this menu.
- 6 Press MENU and go to PC-LINK.
- 7 Press SEARCH FOR PC-LINK HOST, the name of the server should appear on your screen, press ENTER to select it.
- 8 Choose between Audio, Video or Picture. The player will display the list of files available from your PC.
- 9 If you have any problems please check the FAQ on our web site for any questions If that doesn't help then contact the KiSS Hotline

Your player should now be connected

#### Network with a PC using Internet connection sharing

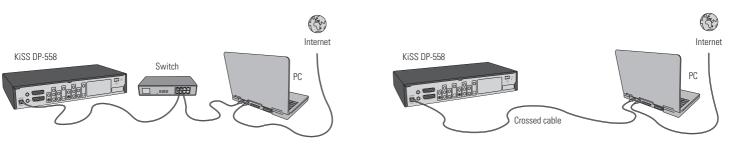

Equipment required

- Switch/hub and 2 straight cables or a crossed cable.
- A windows PC with an Ethernet connection.
- The KiSS PC-link program.

#### Step-by-Step Guide

- 1 Connect the player to the PC with a crossed cable or to a switch/hub connected to the PC.
- 2 Connect the PC to the Internet (LAN/Modem/ADSL).
- 3 Check that your Internet connection is working. If any problems occur, contact your ISP (Internet Service provider)
- 4 On the PC select Network Connection in the Control Panel. Open Properties for the network connection that is connected to the Internet.
- 5 Select Advanced where you enable Internet connection sharing.
- 6 Install KiSS PC-Link on the PC and select the content to be shared with your player.
- 7 Start the player, select SETUP and then select ETHERNET TCP/IP. Check that DHCP Client is ENABLED. Press SETUP to exit this menu.
- 8 Press MENU and go to PC-LINK.
- 9 Press SEARCH FOR PC-LINK HOST, the name of the server should appear on your screen, press ENTER to select it.
- 10 Choose between Audio, Video or Picture. The player will display the list of files available from your PC.
- 11 If you have any problems, please check the FAQ on our web site for any questions. And if that doesn't help then contact the KiSS Hotline

#### Network using a direct Internet connection

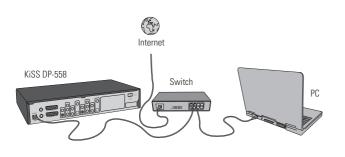

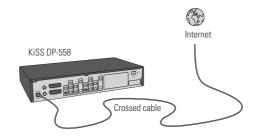

Equipment required

- Switch/hub and 2 straight cables or a crossed cable.
- A windows PC with an Ethernet connection.
- The KiSS PC-link program.

Step-by-Step Guide

- 1 With a direct Internet connection, you can only access the online features such as WebRadio. KiSS PC-Link can NOT be enabled.
- 2 Start the player, select SETUP and then select ETHERNET TCP/IP, check that DHCP Client is ENABLED.
- 3 Press SETUP to exit this menu.
- 4 Press ONLINE on your remote to select the service you wish to use.
- 5 If you have any problems please check the FAQ on our web site for any questions, and if that doesn't help then contact the KiSS Hotline.

Your player should now be connected

#### Network using a direct connection to the PC

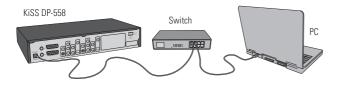

Equipment required

- Switch/hub and 2 straight cables or a crossed cable.
- A windows PC with an Ethernet connection.
- The KiSS PC-link program.

#### Step-by-Step Guide

1 Connect the player to the PC with a crossed cable or to a switch connected to the PC.

- 2 On the PC select Network Connection in the Control Panel. Open Properties for the network connection that is connected to the Player.
- 3 Select Properties for the Internet Protocol (TCP/IP).
- 4 Select "Use the following IP address" and enter the IP address below: IP address 192.168.0.1
- Subnet mask 255.255.255.0
- 5 Select SETUP on the player, then ETHERNET TCP/IP and set the DHCP client to DISABLED
- 6 Select "ENTER THE TCP/IP SETTINGS MANUALLY"
- 7 Then enter the following addresses: IP ADDRESS: 192.168.000.002 NETWORK MASK: 255.255.255.000 DEFAULT GATEWAY: 192.168.000.001 DNS SERVER: 192.168.000.001
- 8 Press SETUP to exit this menu Then MENU and go to PC-LINK.
- 9 Press SEARCH FOR PC-LINK HOST, the name of the server should appear on your screen, press ENTER to select it.
- 10 Choose between Audio, Video or Picture. The player will display the list of files available from your PC.
- 11 If you have any problems, please check the FAQ on our web site for any questions. If that doesn't help then contact the KiSS Hotline.

Your player should now be connected

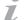

- Possible errors
- Cable problem, check that there is light in all the ports of the switch/hub
- There is a firewall installed on the PC which blocks the ports used by KiSS PC-link (port 8000 must be open)
- The player and the PC are not on the same Subnet (problem with playing video)
- Your PC has been assigned a new IP address from the DHCP server. It may differ from the one entered in the player. (Using a static IP on the PC will counter this)
- KiSS PC-Link has to be running for the player to access the data

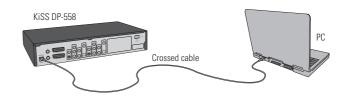

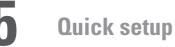

If your DVD Player is correctly connected, the language selection menu will appear.

#### 1. Select Language

Select your preferred language

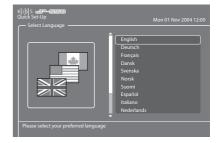

#### 2. Select Region

From a list, choose the part of the world you live in. Then select your country.

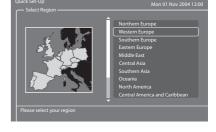

#### 3. Video Setup

Specify how your DVD Player is connected to your TV or monitor.

#### 4. Display Format

Select between standard TV type (4:3) or wide screen TV type (16:9).

- If this menu does not appear when you start the DVD Player, re-check the cable connections.

- You can always go back and start again if you happen to do something wrong, Just press on the SETUP button of your remote, go to MISC. SETTINGS and select QUICK SETUP.

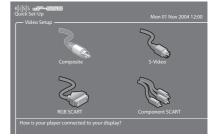

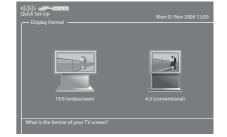

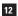

•

Z

#### 5. Audio Setup

Select which audio output is used on your DVD Player. The default Audio selection should be stereo unless your player is connected to a digital amplifier.

#### 6. Format Hard Disk

You will be asked to format (erase) your Hard Disc. KiSS advise you to do this the first time you connect your player. Remember that formatting the Hard Disk will delete all content held on it. Formatting takes a few minutes, when it is finished, press DONE.

#### 7. Tuning TV Channels

This last screen will ask you to choose if you wish to tune your TV Channels automatically. Pressing OK will start autoscan, DONE will exit the Quick Setup.

**Television Function** 

To use plainly the DP-558 is is important that you watch television through your DP-558

#### Watching Television

7

Press TV on your remote to make sure that you are watching television through the DP-558. You can scroll the Channels by pressing the TOP and BOTTOM ARROWS of your remote. If you are connected to Broadband Internet, you can "map" (register) the channels. Press LIST to view the on-screen options, when you see CONFIGURE EPG ID, select by pressing ENTER. Choose your country, and the channel you are mapping. Repeat this operation for all your channels. Now the channel name appear on the top left corner of your screen. By doing this, you also have added your channels to the TV Guide's (EPG) favorites. This will be helpful for future scheduled recording via EPG. See KiSS Online chapter for more information.

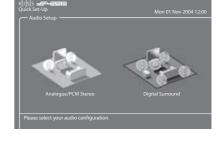

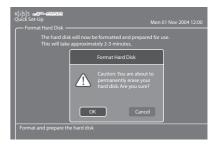

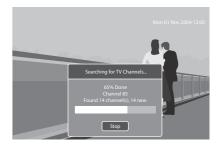

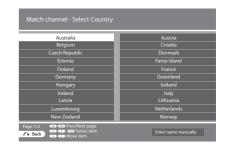

Accessing the advanced setup menu by pressing SETUP on the remote control will enable the user to edit and modify the settings of the DVD Player as follows:

#### **Regional settings**

This menu enables you to specify the country in which this player is being used. You can also edit the time zone where you are situated. This will help the DVD Player select the correct TV system and language. The Player's menu language as well as the different default DVD languages can be set in this section.

# Image: Seture Mean Image: Seture Mean Regional Settings Firmware version 1.10 Regional Settings Firmware version 1.10 Image: Seture Mean Firmware version 1.10 Image: Seture Mean Firmware version 1.10 Image: Seture Mean Country Denmark Time zone Date Dete Menu Language English DVD Audio Language (Original) DVD Menu Language (Original) DVD Subtible Language (Original) Select the country in which you are using this DP-558

#### Video output

This section enables you to configure video output. Your Television display type can be modified as well as the TV system or the choice of video output.

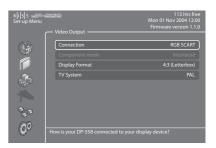

### Audio output

This menu enables you to specify the audio connection used.

#### **TV** tuner

Scan and store all TV Channels automatically, select TV system, manage TV channels and erase all TV channels. See next chapter to learn how to manage your television channels.

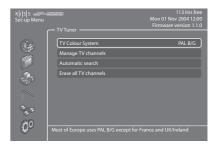

#### TV channels manager

Select TV TUNER and choose MANAGE TV CHANNELS. A list of the available channels will appear. Select the channel you want to move by pressing ENTER. The selected line will become yellow. Select now the other channel to be moved by pressing ENTER. The two channels will be swapped. Press the left arrow to exit the TV Channel Manager.

To find out how to rename TV Channel, please look under the Electronic Program Guide Section.

#### **Ethernet configuration**

Choose the Ethernet Configuration menu to setup a network connection between a PC and your DVD Player. Connecting your DVD player to a network enables you to use the online services and play audio/video/ pictures files from your connected PC with KiSS PC-Link. Depending how your DP-558 and your PC are connected together, you will require to ENABLE or DISABLE DHCP Client. To know if you need either or, please refer to the PC TO DVD CONNECTION section. If you decide to DISBALE DHCP Client, a new section will appear: ENTER THE TCP/IP SETTINGS MANUALLY. Read the section below to see how to set this up. Read also below how to set up NTP Client. Choose SHOW CURRENT TCP/IP SETTINGS to view your DP-558's current network settings and connect to your Hard Disk via FTP. Refer to the MANAGING YOUR HARD DISK chapter to learn how to set up the FTP.

#### **Setting DHCP Client**

DHCP Client holds the parameters of your Player's Network settings (IP address, Subnet mask, DNS...). Leave this menu ENABLED if you have connected your player to a network that involves Internet. This way the player will set the parameters automatically. DISABLED should only be selected if you have a connection that doesn't involve Internet. If you just connect your player to your PC by a straight cable for example. By selecting DISABLED, you will be asked to ENTER THE TCP/IP SETTINGS MANUALLY. The numbers should be different than the ones on your PC. We recommend to use the following numbers:

IP Address: 192.168.000.002; Network Mask: 255.255.255.255.000; Default Gateway: 192.168.000.001; DNS Sever: 192.168.000.001. You will now be able to establish a connection between your PC and Player. See PC TO DVD CONNECTION, NETWORK USING A DIRECT CONNECTION TO THE PC for more details.

#### **NTP Client (Network Timing) and FTP Access**

If your DP-558 is on a network connected to the Internet, you can choose to get the displayed time automatically from the Internet. To do so, turn on Network Timing (NTP Client) by selecting ENABLED. If you decide to DISABLE this function, you will need to enter the time and date information yourself by going to REGIONAL SETTINGS and TIME or DATE.

#### Misc. settings

The misc. settings available in the advanced setup will enable you to set many different options, such as PARENTAL CONTROL, or FRONT PANEL BRIGHTNESS. To set PARENTAL CONTROL for the first time, select first PARENTAL CONTROL PASSWORD, enter a 4 digit number, then repeat it to confirm it. Then, select PARENTAL CONTROL LEVEL, enter your 4 digit password. You can now choose between: OFF (No control), G (Suitable for general audiences), PG (Parental guidance suggested), PG13 (Parental guidance suggested, unsuitable for children under 13), R (Restricted, unsuitable for young viewers), NC17 (Adult content, unsuitable for children under 17). You can also RESTORE DEFAULT SETTINGS of your player or choose to go back to the QUICK SETUP menu.

| For more information about setting up a network, please refer to the PC TO DVD CONNECTION section of this manua | I, or the connecting guide available at www.kiss-technology.com, in the |
|----------------------------------------------------------------------------------------------------|-------------------------------------------------------------------------|
| "support" section under "online guides": www.kiss-technology.com/support                                        |                                                                         |

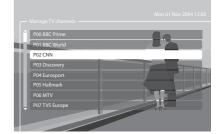

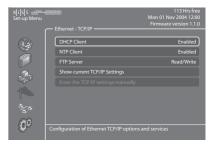

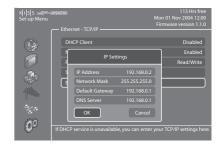

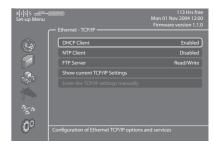

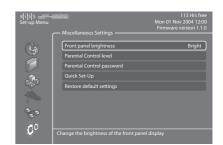

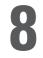

## **Video Recorder Functions**

We advise you to watch the television through the DP-558. Just use your TV as a picture display while the KiSS DP-558 will be at the center and host all the commands you need to change channels. It will make it easier and quicker to use the recording functions.

#### Setting quality

Before starting recording we advise you to take a look at our quality settings. To specify the recording quality you will need to choose between:

-Long Play: Records with a medium quality, but doesn't take up so much space on the hard disk.

-High Quality: Records at the highest quality, but takes up more hard disk space.

To set aquality, press MENU on your remote, then go to VIDEO RECORDER FUNCTIONS, then RECORDING QUALITY. You will be asked to choose a quality. Please refer to the chart below for quality settings. Press the LEFT ARROW to exit the list.

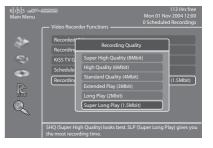

#### **Quality Settings Chart**

| Quali | τ <b>γ</b>           | Bit Rate      | Approx. Recording Time |
|-------|----------------------|---------------|------------------------|
| SHQ   | (Super High Quality) | 8 Mbits/sec   | 21 hours               |
| HQ    | (High Quality)       | 6 Mbits/sec   | 28 hours               |
| SQ    | (Standard Quality)   | 4 Mbits/sec   | 42 hours               |
| EP    | (Extended Play)      | 3 Mbits/sec   | 56 hours               |
| LP    | (Long Play)          | 2 Mbits/sec   | 85 hours               |
| SLP   | (Super Long Play)    | 1.5 Mbits/sec | 114 hours              |

#### **Easy recording**

Turn on the Player and select the desired channel with the Up/Down buttons on the remote. Once the desired channel appears on the TV screen, press RECORD on the remote. The content from the TV channel is recorded onto the Hard Disk at the quality previously chosen. When recording is finished, press the STOP button.

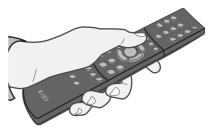

#### **Time Shifting**

Time Shifting makes it possible to pause live TV if you need to go away from it for any reason. It allows you to pause the running program and start it again at any given moment. It works by saving the watched TV program on the DP-558's Hard Disk while the television screen is on pause mode. For that you need to watch a TV program through the DP-558. Just press PLAY/PAUSE. The TV will freeze, recording will start in the pre-set quality. Press the PLAY/PAUSE button again to resume watching. You will be able to carry on watching your program while the DP-558 carries on recording. You can navigate through this on-going recording by pressing the FAST FORWARD and REWIND buttons.

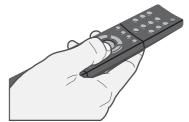

- The Quality Chart figures are based on recording on an empty 80GB Hard Disk.

- These figures will change if content is already present on the player's built-in Hard Disk
- The KiSS DP-558 encodes movies in MPEG-2 format. (.vob files)
  - Before recording, check the status of the Hard Disk and scheduled recording by pressing SETUP or MENU. The status appears on the top right hand corner of your screen.

7

#### Accessing recording

Turn the player on, then press MENU. Go to VIDEO RECORDER FUNCTIONS and select RECORDED VIDEOS. The list of your videos will be shown and named as follow:

P01 BBC - MON 01-01-2004 12:00:00.vob (Channel number, Channel name, date of recording, hour of recording) Select the recording you wish to see and press ENTER to start it.

If you want to rename your recordings, you will need to establish and FTP connection between your DP-558 and your PC and change the file recording's file name. See the HARD DISK chapter to learn how to establish an FTP connection.

| enu |                             | Mon 01 Nov 2004 12:00<br>0 Scheduled Recordings |
|-----|-----------------------------|-------------------------------------------------|
|     | Video Recorder Functions    |                                                 |
|     | Recorded Videos             |                                                 |
|     | Recording schedule          |                                                 |
|     | KiSS TV Guide (EPG)         |                                                 |
|     | Schedule new recording      |                                                 |
|     | Recording quality           | Super Long Play (1.5Mbit)                       |
|     |                             |                                                 |
|     |                             |                                                 |
|     |                             |                                                 |
|     |                             |                                                 |
|     | View videos recorded from T | V or video inputs.                              |

#### **Removing recordings**

Once you have seen a recording, and you would like it to be deleted, go to MENU, then RECORDED VIDEO to display the list of items saved on your Hard Disk. Go the video to be deleted with the UP and DOWN arrows. Select it with the MARK button of the remote. Its icon will become yellow. Press DELETE to remove it permanantly.

#### **Scheduling recording**

The KiSS DP-558 will let you schedule a recording. Turn the Player ON and press MENU from your remote, then select VIDEO RECORDER FUNCTIONS followed by SCHEDULE NEW RECORDING. Press ENTER and use the UP and DOWN arrows from the remote to set the recording date, its starting time, ending time, the channel you want recorded and the quality you want it to be recorded at. Check the quality settings chart below if you are unsure of the quality to set. Select OK to save the recording. You can now see that on the Player's status on the top right corner is written: 1 scheduled recording. Press MENU to get out of the main menu, and STANDBY to turn the DP-558 off. Your recording will start at the scheduled moment. IMPORTANT: THE PLAYER MUST BE IN STANDBY MODE TO RECORD.

| K <mark>iis</mark> s arease<br>Main Menu |                                              | 113 Hrs free<br>Mon 01 Nov 2004 12:00<br>0 Scheduled Recordings |
|------------------------------------------|----------------------------------------------|-----------------------------------------------------------------|
|                                          | <ul> <li>Video Recorder Functions</li> </ul> |                                                                 |
| 2                                        | Recorded Videos                              |                                                                 |
|                                          | Recording schedule                           |                                                                 |
| <b>S</b>                                 | KiSS TV Guide (EPG)                          |                                                                 |
| •                                        | Schedule new recording                       |                                                                 |
|                                          | Recording quality                            | Super Long Play (1.5Mbit)                                       |
| Ŷ.                                       |                                              |                                                                 |
| Q                                        |                                              |                                                                 |
|                                          | Manually set timer to record                 | at a specified time and date                                    |

#### Modify scheduled recordings

If you have set one or many recordings, this menu item brings up a calendar list of scheduled recordings. It enables you to edit or erase a scheduled program. To edit a scheduled recording press MENU and go to RECORDING SCHEDULE. Select the schedule you want to modify and press ENTER. You can now choose the item to change with the UP and DOWN arrows and by pressing ENTER to select. Select OK to save the modify recording. To delete a scheduled recording, press MENU and go to RECORDING SCHEDULE. Select the schedule to remove and press DELETE on your remote. The planned recording is now gone.

#### Access to KiSS TV Guide (EPG)

An access to KiSS TV Guide is provided under the VIDEO RECORDER FUNCTIONS menu. It is a straight access to the recording functions through the EPG. Refer to our section about the EPG (KiSS ONLINE CHAPTER) to learn more about its recording functions.

| Selected source:        | P00 BBC Prin |
|-------------------------|--------------|
| Recording quality:      | E            |
|                         |              |
|                         |              |
| Select programme source |              |
|                         |              |
|                         |              |

| To have their own names, TV Channels need to be mapped. G | Go to TELEVISION FUNCTION to learn how to map your channels |
|-----------------------------------------------------------|-------------------------------------------------------------|
|-----------------------------------------------------------|-------------------------------------------------------------|

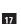

- Only computer generated files can be copied onto the hard disk. DVDs, audio CDs, VCDs and SVCDs can not be copied

- The FTP access only works if the KiSS Player and the PC are connected on the same network via the Ethernet Port. Check the PC TO DVD CONNECTION chapter of this manual if you are unsure.

to HARD DISK OPTIONS and select FORMAT HARD DISK.

#### Copying and deleting files to the Hard Disk

Copying from KiSS PC-Link: Start KiSS PC-Link and make sure your player and your PC are connected together (See PC TO DVD CONNECTION chapter). Press MENU on your player's remote, then go to the PC-Link section. Go to SEARCH FOR PC-LINK HOST, your server name should appear, select it. Choose either AUDIO/VIDEO or PICTURE FILE to view the list of item from your PC. Select the file(s) to be copies by pressing MARK on your remote. When you have finished selecting the file(s), press ENTER. Copy will start immediately. Go to the HARD DISK section, select either AUDIO/VIDEO or PICTURE FILES to view the list of copied items. Select the file and press ENTER to play/view it.

Copying from a CD: Insert a CD in the drive, the player will automatically open the DISC section of the MAIN MENU. Open AUDIO/VIDEO or PICTURE FILE to view the list of item to copy. Select the file(s) to be copies by pressing MARK on your remote. When you have finished selecting the file(s), press ENTER. Copy will start immediately. Go to the HARD DISK section, select either AUDIO/VIDEO or PICTURE FILES to view the list of copied items. Select the file and press ENTER to play/view it.

Deleting: Press MENU on your remote, go to HARD DISK and select either AUDIO/VIDEO or PICTURE FILES. Pick the file(s) to delete by pressing MARK, then press DELETE. The selected file(s) will be immediately deleted. To delete the entire Hard Disk, go

## The DP-558 has a built-in 80GB Hard Disk. This storage place enable it to store your recordings as we have seen it in the previous chapters, but it also enable you to save audio, video

#### Accessing the Hard Disk

Press MENU from your remote, and go to the HARD DISK section. Choose between Audio Files, Video Files or Picture Files, if you have copied anything on your Hard Disk, you will be able to view the list of its content. Recordings are not available from this menu, only elements that have been copies from your PC or from a CD. Once you get to the list of copied elements, select the file to be played and press ENTER to start it. A fourth section named HARD DISK OPTIONS is also available from this menu. It enables you to format (erase) your Hard Disk completely. Just select HARD DISK OPTIONS and choose FORMAT HARD DISK.

and picture files.

0

### Setting up the FTP on the player

Press SETUP on your remote and go to ETHERNET - TCP/IP. Select FTP-Sever. You have three options: DISABLED (Not available), READ ONLY (You can copy files from the DP-558 to your PC, but cannot copy files from your PC to the DP-558), READ/WRITE (You can copy files from the DP-558 to your PC and from your PC to the DP-558). Pick the one that suits you best. Go to SHOW CURRENT TCP/IP SETTINGS. Write down the IP ADDRESS shown on the screen below for future use. It is 4 sets of characters separated by a point. (ex: 192.168.6.25). On your computer open your Internet Browser Program, in the address field write: ftp:// followed by the IP ADDRESS (ex; ftp://192.168.6.25). The Internet Browser window will display the content of your DP-558's Hard Disk. If you already have copied some files on your Hard Disk, you will find three folders named: AUDIO, VIDEO and PICTURES. They contain your Hard Disk's files, you can drag and drop them on your PC. The PVR folder contain your recordings. If you haven't used your Hard Disk yet, the AUDIO, VIDEO and PICTURES folders haven't been created yet. You can create them yourself, but make sure that you have previously selected READ/WRITE on your player, and for your player to see them these folders should be named exactly audio, video and pictures (in low case letters). You also must copy your audio files into the AUDIO folder and so on. The DP-558 will not be able to recognise them otherwise. Now that the FTP is set, you can manage all the files from the DP-558 easily and directly from your PC, you can rename your recordings, copy them to your PC's Hard Disk and burn them onto CD.

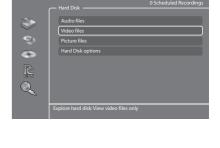

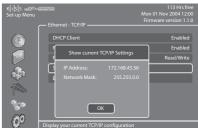

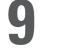

Hard Disk

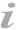

Your KiSS DP-558 IP Address:

19

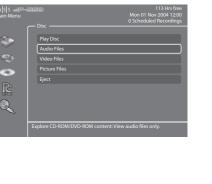

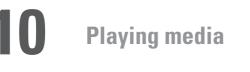

This product supports the following media: DVD, MPEG-4, DivX, XviD, Audio CDs, MP3, Ogg Vorbis and Jpeg file formats.

#### **Playing DVDs**

Press the EJECT button on the front of the player or on the remote to open the drawer. Place the DVD in it to start it automatically. After a few seconds the DVD menu will appear. You can naviguate it using the arrows, then press ENTER to access the selected menu. When a DVD is already in place in the DP-558, you can start it by pressing MENU on your remote, then go to DISC and select PLAY DISC. EJECT is also available from this section. Another way of starting a DVD when there is already one in the tray is to press LIST to get all the options available. Just select PLAY DISC.

#### Playing MPEG-4, DivX, XviD

Press EJECT to open the drawer and place a CD with video content in. Press EJECT again to close the drawer. After a few seconds, the menu DISC will appear on your screen. Select VIDEO FILES to view the list of video content from the CD, choose the one you want to watch and press ENTER. You can, at anytime during playback, choose to REPEAT the file, SHUFFLE the CD content or do a TIME SEARCH on the video currently watched by pressing LIST on your remote and ENTER to select the chosen option. To eject the CD, press STOP to go out of the menu and come back to the DISC section. Choose EJECT.

#### Playing Audio CDs, MP3, Ogg Vorbis

To play and MP3 CD, press EJECT to open the drawer and place a CD with the music content in. Press EJECT again to close the drawer. After a few seconds, the menu DISC will appear on your screen. Select AUDIO FILES to view the list of audio files or folders available from the CD, choose the one you want to listen to and press ENTER. You can, at anytime during playback, choose to REPEAT the file or SHUFFLE the CD content by pressing LIST on your remote and ENTER to select the chosen option. To eject the CD, press STOP to go out of the menu and come back to the DISC section. Choose EJECT.

Audio CDs start to play automatically when loaded. If the player is connected to the Internet, the DP-558 will search for the CD track names and will display them. When you are done, just press EJECT on the remote to remove the CD from the drive.

#### **Viewing Jpeg pictures**

Press EJECT to open the drawer and place a CD with picture content in. Press EJECT again to close the drawer. After a few seconds, the menu DISC will appear on your screen. Select PICTURE FILES to view the list of images on the CD, choose the one you want to watch and press ENTER. Use the NEXT/PREVIOUS arrow to view other pictures from the CD. You can enlarge the picture by pressing ZOOM on your remote. To eject the CD, press STOP to go out of the menu and come back to the DISC section. Choose EJECT.

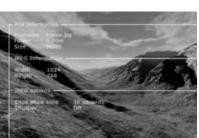

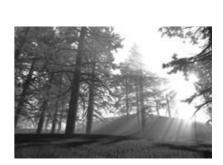

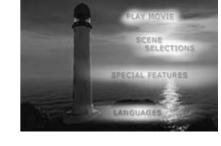

KiSS PC-Link is the software provided with your DP-558. Once the connection established between your DP-558 and your PC, load your Audio, Video and Picture content located on your PC to KiSS PC-Link to play/see them on your television.

#### **KiSS PC-Link**

KiSS PC-Link is a software to be installed on a Windows PC enabling you to view and play audio, video and picture files from a connected PC on the DVD Player. KiSS PC-Link can only be installed on a Windows PC running Windows XP or later.

**Installing KiSS PC-Link:** Insert the KiSS PC-Link CD in your PC. The installation software will start automatically. Follow the on-screen instructions until installation is complete. A shortcut will be created on your desktop. Double click it to start the program.

#### **Network settings**

In order for PC-Link to work, your PC must be connected to your DVD Player by the ethernet connection found at the back of the player. Please refer to the PC TO DVD CONNECTION chapter of this manual for extra help. To valid the connection, you can either press MENU on your remote, go to PC-LINK, select ENTER IP ADDRESS OF PC-LINK HOST and enter the IP address found in the info tab of KiSS PC-Link, or you can press MENU on your remote, go to PC-LINK, select SEARCH FOR PC-LINK HOSTS and pick your server from the list of available servers.

| Is  s                                       |  |
|---------------------------------------------|--|
|                                             |  |
| Audio Files                                 |  |
| Video Files                                 |  |
| Picture Fi Enter IP address of PC-Link host |  |
| PC-Link 0 0 0 0                             |  |

#### Accessing your files

Once the connection has been validated, start KiSS PC-Link. The program is divided into Video, Audio and Picture files. Load the files to be shared by clicking ADD or SEARCH if you want the software to look for the files itself. Do not quit KiSS PC-Link, it must stay on on your PC for sharing to happen. Once this is done, press MENU on your remote, go to PC-LINK and choose AUDIO, VIDEO or PICTURE FILES. The files shared on your PC are now available to be played or copied on your Player. You can copy a whole folder to KiSS PC-Link by dragging it on the software's window on your PC.

## U na g ma Provi ( n. U na provi ( n. ) U na provi ( n. ) U na provi ( n. )

#### **KiSS KML Start Page**

The DP-558 can access any KiSS enabled web page (web pages that uses KML) on the entire internet. This way it is possible to go to 3rd party webpages not created by KiSS. This could be news services, games, radio stations or other. To do so, you have to know the so-called IP address of the page you want to visit (4 numbers separated by dots). These IP Addresses can be found on the Internet. When you have an IP Address of a KML page press MENU on your remote, go to PC-LINK and select ENTER IP ADDRESS FOR PC-LINK HOST. Enter the IP Address and press OK. Then go to PC-LINK KML START PAGE to view the web page.If you get an error message while going to PC-LINK KML START PAGE, that means that the IP Adress you provided does not contain anything a KiSS Player can display. This feature is for future use.

| Kiisis alea<br>Main Menu | Mon 01 Nov 2004 12:00     O Scheduled Recordings                                      |
|--------------------------|---------------------------------------------------------------------------------------|
| 2<br>0                   | Audio Files<br>Video Files<br>Picture Files                                           |
| 0<br>R                   | PC-Link KML Start Page<br>Search for PC-Link host<br>Enter IP address of PC-Link host |
| Q                        |                                                                                       |
|                          | Custom local KML start page: Opens http://(PC-Link):8888/index.kml                    |

- KiSS PC-Link can only be used on a Windows PC running at least Windows XP.

- If you are a Mac user and running at least Mac OS X 10.2, you can download KiSS MacLink from our website as an alternative to KiSS PC-Link.

- If you have a network of PCs running KiSS PC-Link, they can be selected from your player by selecting SEARCH FOR PC-LINK HOST

20

7

**12** KiSS Online

If you are connected to Broadband Internet (see PC TO DVD CONNECTION), you will be able to access KiSS Online Services. Just press ONLINE on your remote or go to MENU, then select ONLINE KML SERVICES and choose among the list which service you would like to use.

#### WebRadio 2

This service provide you with a wide range of Internet Radio Stations. Just press ONLINE on your remote and choose WEBRADIO 2 to access the portal. You can also access by pressing MENU on your remote, then go to ONLINE KML SERVICES and go to KiSS WEBRADIO 2. Press STOP twice to exit.

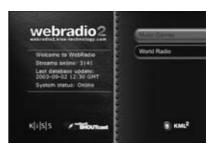

#### Playing Internet Radio with WebRadio 2

Starting WebRadio 2, you can choose between listening to MUSIC BY GENRE or by country with WORLD RADIO. Press ENTER to choose MUSIC BY GENRE and view the list of categories on your left hand side. You can see the number of radio stations available per genre on the right hand side. Scroll down and select one to view a more narrow category, you can then view the radio available. Scroll down and choose one to listen to. The connection start and the music plays. If you choose WORLD RADIO, you will go to the list of continents, choose one to go to the list of countries/list of all radios. You can now either start listening to a radio station or select COUNTRIES to view a choice of specific countries or cities.

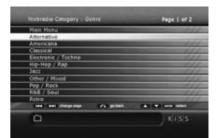

#### KiSS TV Guide (EPG)

KiSS TV Guide or EPG (Electronic Program Guide) is one of KiSS' Online Services enabling you to view what program is coming to your television. For this service to run, you need to be connected to a Broadband Internet Connection. You can then view all the program available to you in your country, you can register your favorites channels, view film information and set them to record from the TV Guide. This service can be accessed by pressing MENU on your remote, then go to ONLINE KML SERVICES and select KISS TV GUIDE (EPG). You can also access it by pressing ONLINE on your remote and choosing TV GUIDE. Press STOP twice to exit.

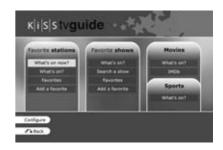

#### **Managing your Channels**

7

If you are using the TV Guide for the first time, you need to set the channels available from your television as Favorites. To do so you need to "map" (register) your TV Channels. Mapping adds automatically your channels to the favorites. Go to the TELEVISION FUNCTION Chapter to learn how to do it. If you want to add them manually, go to KiSS TV GUIDE, and select ADD A FAVORITE in the FAVORITE STATIONS section. Select your country to view the list of available channels, pick the ones you receive on your TV and press ADD FAVORITE. Repeat this operation for all your channels. Remember that your channels need to be mapped before scheduling a recording through the EPG. Press STOP twice to exit.

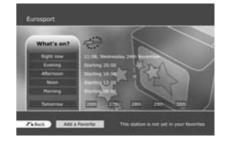

Now that your favorites have been added, select WHAT'S ON NOW in the FAVORITE STATIONS section to view a timeline selection of your favorite channels for the next two hours. You can navigate through the channels with the ARROWS and press ENTER to get more information about the program. If you select WHAT'S ON, you have access to timed selections of the Channel's program. Just choose what part of the day you are interrested in to view the what is coming up. You also have the choice to view the program for tomorrow and the next 5 days.

#### **Favorites Shows, Movies and Sport**

TV Shows can also be set as Favorites, go to ADD A FAVORITE in the FAVORITE SHOWS section and type the name of the show using your remote's keypad. A list of the show appears on your screen. Select ADD FAVORITE at the bottom of your screen and this show will be marked in red when you view TV programs. Go to WHAT'S ON in this section if you need to see when your favorite show is coming next. You can also check the upcoming movies and sport events for my favorite channels by going in the relating sections and selecting WHAT'S ON. If you need extra film info, just go to the movie section and select IMBD (Internet Movie DataBase). It will enable you to enter a film name with the keypad and view its details.

#### **Recording through KiSS TV Guide**

Before starting, select CONFIGURATION and make sure the timezone entered by default is the correct one. You can also set how many minutes you want to be recorded before and after the program's time. Sometimes TV Channels are not so precise with program times. Go to WHAT'S ON in the FAVORITE STATIONS section and select the time section then the program to record by choosing it with the ARROWS and selecting it with the ENTER button. You can now see some short details about the program. If the program is a movie, you can get some more details by selecting IMDB (Internet Movie DataBase) at the bottom of your screen. To set the schedule, select RECORD at the bottom of your screen. You will be asked to confirm the recording. The schedule is set. If you need to verify, edit or delete the schedule, go to MENU, then VIDEO RECORDER FUNCTIONS and RECORDING SCHEDULE. Remember that the channel needs to be mapped to record through the EPG and that the player must be on standby mode.

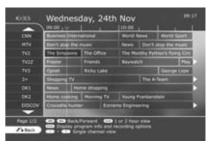

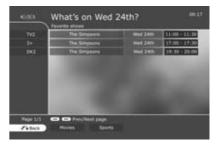

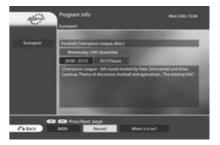

#### Weather Online

Check the weather in your area as well as anywhere in the world. Weather Online gives you a 5 days weather forcast with temperatures in Degree Celcius and Degree Fahrenheit as well as satellite photos and detailed weather graphics. To access this service, go to MENU, the go to ONLINE KML SERVICES, select KiSS ONLINE and choose WEATHER. You can also access it by pressing ONLINE on your remote and choosing WEATHER. Press STOP twice to exit.

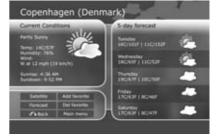

#### Configuring and checking the weather

To get started you need to register some favorites. These will be shortcuts to the places you will check often. Choose a continent with the ARROWS, then select it by pressing ENTER on your remote. Choose a city from the list and select it. You can now see its weather details and 5 days forcast. Select SATELLITE to view a satellite picture of the area or FORCAST to view detailed weather graphic of the area. Select ADD FAVORITE, and this city will be in FAVORITE when Weather Online starts.

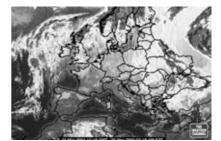

Ž

22

#### **KiSS Online Games**

Games can be played from the Online Portal. To access this service, go to MENU, the go to ONLINE KML SERVICES, select KiSS ONLINE and choose GAMES. You can also access it by pressing ONLINE on your remote and choosing GAMES. To get started, set yourself a player's name. Select SET NICKNAME and enter a name with the keypad. Then choose the game you want to play with the ARROWS and select it with the ENTER button of your remote.

#### Klondike

Game of cards. You need to have all your cards in order from 1 to King and by sign. Use the ARROWS from the remote to choose the card you want to move. Press ENTER to validate it. The card to be moved is marked by a yellow square while searching for the place to move it to is marked by a red cursor. Just press ENTER to select the place to move it to. Go to the bottom of the screen and select NEW to start a new game. Select SCORES to view the scores of other online players.

Minesweeper

Find the hidden mines without hitting them. Start a game by selecting NEW at the bottom of your screen. Choose the level of game you wish to play. Use the numbers from the keypad to select first a row, then a column. If the number 1 appears in the square you have selected, it means there is 1 mine in the surrounding squares, if the number 2 appears, there are 2 mines and so on. If no number appear, there are no mines all the surrounding empty squares will be discovered. When you think you know where a mine is hidden, press 0, then select the row and the column. This square is now marked. Proceed the same way to unmark a square. Your score is displayed on the right side of the screen along with the details of the current game: total number of squares, number of mines to discover and time spent.

#### Reversi

You must own more pieces than your opponent at the end of the game. The game is over when neither player has a move, this usually happens when the bord is full. Start a new game by selecting NEW. Write a name and choose if you want to play as a SINGLE USER's game or a MULTI USER's game. Multi user's game only work if there are other players online. To play, select a row then a column where you wish to place your piece. The selection of the row and the column is done with the numbers from your remote's keypad. The name of the players is displayed on the right side of the screen as well as your score and the total number of games played.

#### Checkers

7

The game is won when you have taken all the opponent's pieces. To start a game, select NEW at the bottom of your screen. Enter your name and choose the kind of game to play: BRITISH, SINGLE INTERNATIONAL or MULTI INTERNATIONAL. Multi user's games only work if there are other players online. Select RULES to view the details. To move a piece, select its source's row and column with the numbers of the remote's keypad, then select its destination's row and column. The name of the players is displayed on the right side of the screen as well as your score and the rule of the current game.

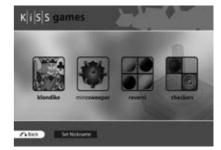

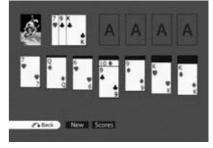

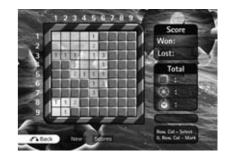

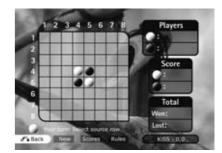

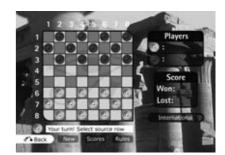

## **13** Advanced functions

Some special functions and shortcuts to some of the main functions have been given to some of the remote buttons. Find below a list of them and their use.

#### Menu

Access the player's main menu

#### List

Gets file info and options

#### Setup

Access the advanced setup section of the Player

#### Mark

Select file(s) before copying or deleting

#### Audio

Change audio track on DVD playback

#### Title Menu

Goes to the root menu in DVD playback

#### Subtitle

Changes the subtitles in DVD playback

#### Input

Selects input source

#### TV

Selects TV tuner mode

#### HDD

Not in use

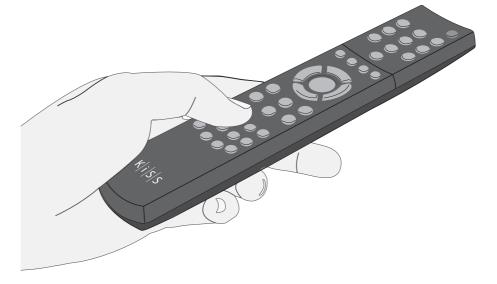

#### Online

Shortcut access to KiSS Online

#### Zoom

Zoom in or out on pictures

#### Store

Not in use

#### Volume

Toggle the volume up or down.

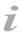

- When using ZOOM, press the arrows from the remote to move around the enlarged screen display.

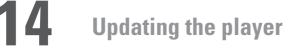

KiSS is always keen to update its products to make sure that the user takes advantage of new features or bug fixes. Updates are regularly posted on KiSS' website in the support section. When the "Firmware warning" option is activated in the "Misc. Settings" of the "Advanced setup", a message will appear on the top right corner of your screen in the "Advanced Setup" when a new firmware is available.

#### Getting the firmware

KiSS newest firmwares are available from www.kiss-technology.com website under "support": www.kiss-technology.com/ software. You can easily verify the firmware version running on your player by pressing "Setup". The number is situated on the top right corner of the screen. If the firmware version from the Internet is newer, you should download it. Make sure you have selected the firmware for the right player and the correct TV system. (PAL: Europe, Asia; NTSC: USA, Japan)

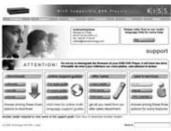

#### **Burning the CD on PC**

Once downloaded, the firmware file should decompress. Put a blank disc in your PC's drive. KiSS recommends Nero Burning Rom v.6 to burn the firmware CD. Open Nero and select "Disc Image". Choose "All files" and select the firmware file. Choose the lowest speed allowed by your burner, and press "next". The disc starts burning.

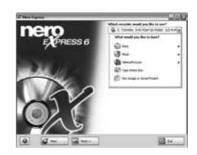

#### **Burning the CD on Mac**

Once downloaded, the firmware file should decompress and open. Put a blank disc in your Mac's drive. KiSS recommends Roxio Toast to burn the firmware CD. Open Toast and select "Disc Image". Select the firmware file (file end in .iso). Press "Record" and select the lowest burning speed allowed by your burner. The disc starts burning.

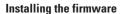

Turn the player on, and insert the firmware CD. Close the drive and restart the player. The firmware CD will boot. Wait until the KiSS background appears on your TV. Choose between FULL UPDATE (updates everything) and PARTIAL UPDATE (Keeps your default settings). KiSS recommands a full update. The CD will be ejected when the update is finished. Remove it, and restart the player. The player is now updated and will start showing the Quick Setup.

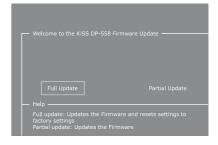

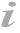

- Mac: Roxio Toast is available from: http://www.roxio.com

# 15 Support

Further information and assistance is available at KiSS Technology's website under End User/Support/After-sales for DVD Player. Address: www.kiss-technology.com

#### Resetting

To reset the settings of the DP-558, press the following buttons on the remote control: "Open", "Clear", "1", "2", "3". KiSS Technology A/S reserves the right to change all settings and specifications without notice.

#### Important safety information

- Read these instructions carefully and pay attention to all warnings and guidelines.
- Do not overload electrical sockets or extension cables. Overloading can result in fire or electric shock.
- Never insert objects into the DVD player's cabinet door. They might come into contact with dangerous voltage points or short-circuit components, which can cause fire or electric shock.
- Do not spill liquids on the DVD player.
- If the DVD Player does not function normally, or if it emits
- unusual sounds or odours, pull out the plug immediately and contact an authorised technician.
- Do not attempt to service the DVD player yourself. If you open or dismantle the shielding, you expose yourself to dangerous voltage and other hazards. All maintenance must be carried out by qualified service technicians.

#### Environmental information

- The system is made of recyclable materials which can be reused if disassembled by authorised personnel.
- Please follow local regulations for the disposal of packaging materials, used batteries and discarded units.

#### Copyright

This product contains copyright technology which is protected pursuant to the patents that are the property of Macrovision Corporation and other copyright holders. Any use of this copyright technology must be approved by Macrovision Corporation. The technology is intended for use in the home unless otherwise approved by Macrovision Corporation. Breakdown and disassembly are prohibited.

Made under license from Dolby Laboratories. "Dolby" and the double "D" symbol are trademarks of Dolby Laboratories. "DTS" and "DTS Digital Out" are trademarks of Digital Theater Systems, Inc.

#### Warranty certificate

KiSS provides a twenty-four (24) month warranty from the date of purchase against material and manufacturing defects. For defects covered by the warranty, the product must be returned to the dealer that sold the product.

#### Terms of Warranty

- 1. The warranty is only valid on presentation of the original sales receipt, and if the serial number on the product is fully legible.
- The obligations of KiSS are limited either to repair or replacement of defective components. The repair or replacement of defective components is based on an assessment by KiSS. Exchange is only possible if the repair cannot be performed.
- Warranty repairs must be carried out by an authorised KiSS dealer, or an authorised service centre. No remuneration is provided for repairs performed by unauthorised workshops. Any repairs or damage to the product caused by unauthorised intervention are not covered by this warranty.
- 4. This product will not be considered as being defective, either in materials or in manufacture, if adaptation to national, local, technical or safety-related requirements is required in countries other than the specific country for which the product was originally designed and manufactured.
- 5. This warranty does not cover these types of adaptations, and no remuneration will be offered for these types of adaptations or for any consequential damages. The warranty does not cover the following:
  - a) Periodic inspection, maintenance and repair or replacement of parts resulting from normal wear.
  - b) Costs connected to transport, disassembly or installation of the product.
  - c) Misuse, including use for purposes other than was intended, or faulty installation.
  - Damage caused by lightning, water, fire, natural catastrophes, war, insurrection, incorrect line voltage, insufficient ventilation or other causes outside the control of KiSS.
- 6. This warranty applies to every legal owner of the product during the warranty period.

#### Packaging

If possible, use the original packing material for any shipping. Otherwise, repack the DP-558 using:

- A reinforced cardboard box, strong enough to carry the weight of the product.
- At least 6 cm / 2.36 inches of shock-absorbing material around the product.
- Non-abrasive, dust-free material for the other parts.
- · Non-abrasive wrapping for the product. (Dust and dirt cover)
- Repack the product in such a way as to ensure that it cannot shift in the box during transport.
- No other alternative will be accepted

Information we must receive before repairing the product: Model name: KiSS DVD Player DP-558 Serial no.: Fault description (www.kiss-technology.com/rma): Copy of the invoice or sales receipt

The dealer's name, address and phone no.

Personal information: Name, address, post code/city, phone no. and e-mail address (optional).

Your signature Dealer's stamp and signature Date

# **16** Contacting KiSS

For questions or problems with your product, KiSS provides an international customer service. Telephone calls or e-mails can be addressed in English, French, German, Spanish, Italian, Danish, Swedish and Norwegian

KiSS Technology A/S Slotsmarken 10 DK-2970 Hørsholm Denmark

#### www.kiss-technology.com

Hotline (user support) Monday to Friday 9.00-1800 (CET) Tel: +45 45 17 00 07 support@kiss-technology.com

# K|i|S|S

- Some features and information in this manual may differ slightly from the product itself due to firmware versions and changes made after printing - For the latest information, always refer to www.kiss-technology.com/faq for the FAQ and the latest online guides

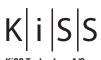

 KiSS Technology A/S

 Slotsmarken 10

 DK-2970 Hørsholm

 Denmark

 Phone
 +45 45 17 00 00

 Fax
 +45 45 17 00 60

 www.kiss-technology.com